# **SharePoint Cross-Site Lookup Installation Instruction**

## **System Requirement**

Microsoft Windows SharePoint Services v3 or Microsoft Office SharePoint Server 2007.

### **Install**

Download and release SharePoint Cross-Site Lookup file, and run "setup.exe". Click "next".

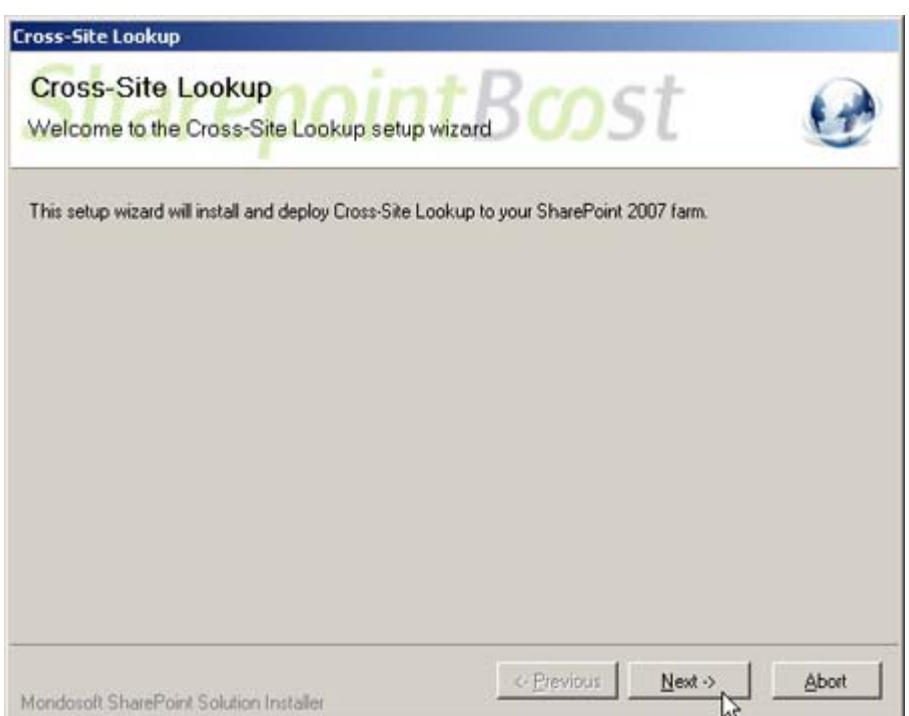

After system check is finished, click "Next".

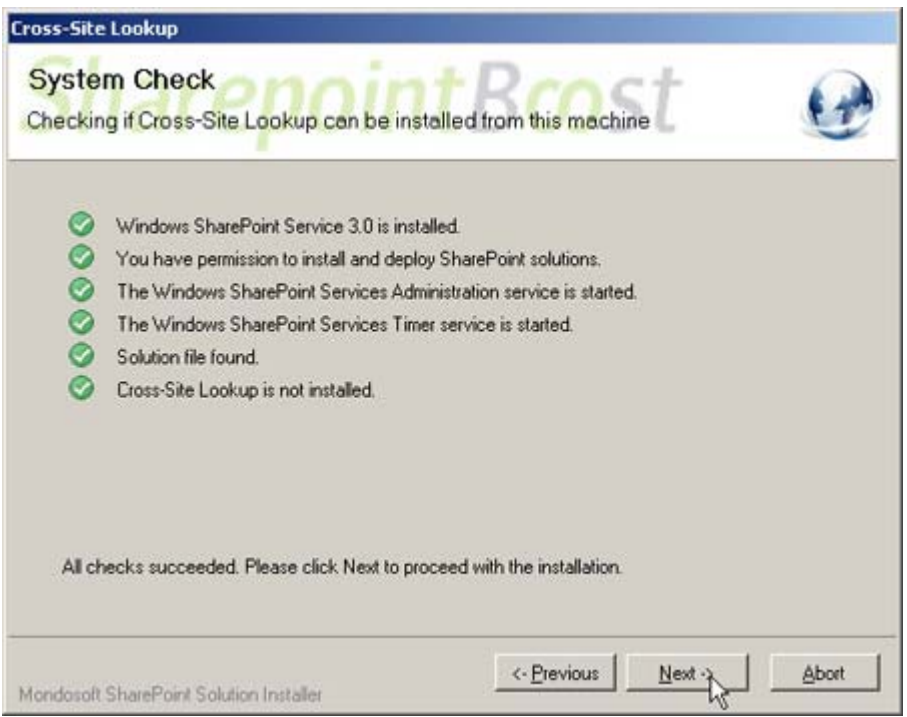

After reading License Agreement, click "accept" and go to next step.

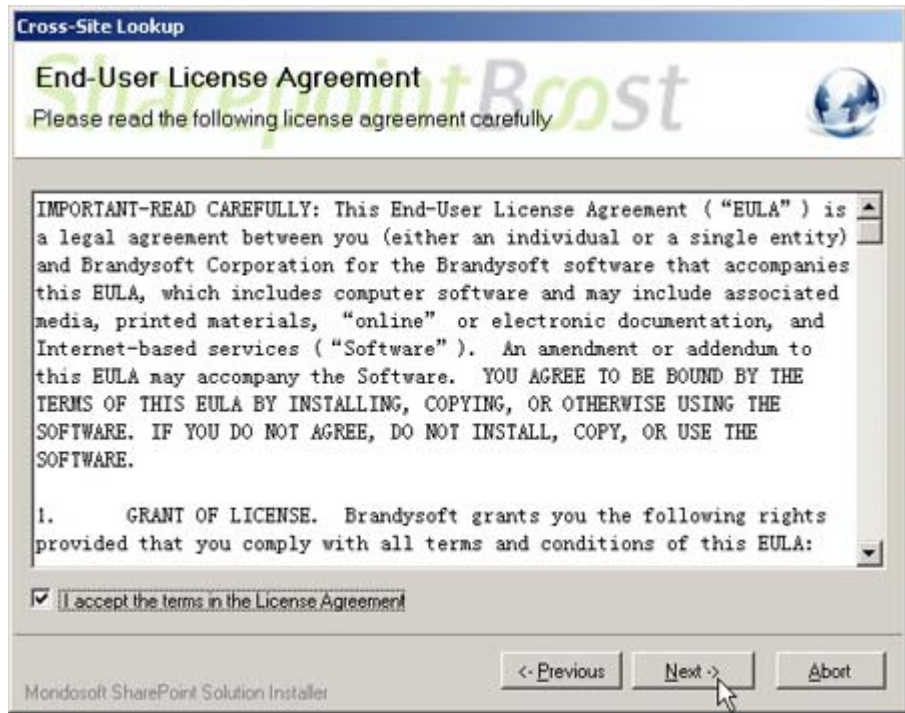

Select one or more web applications and click "Next".

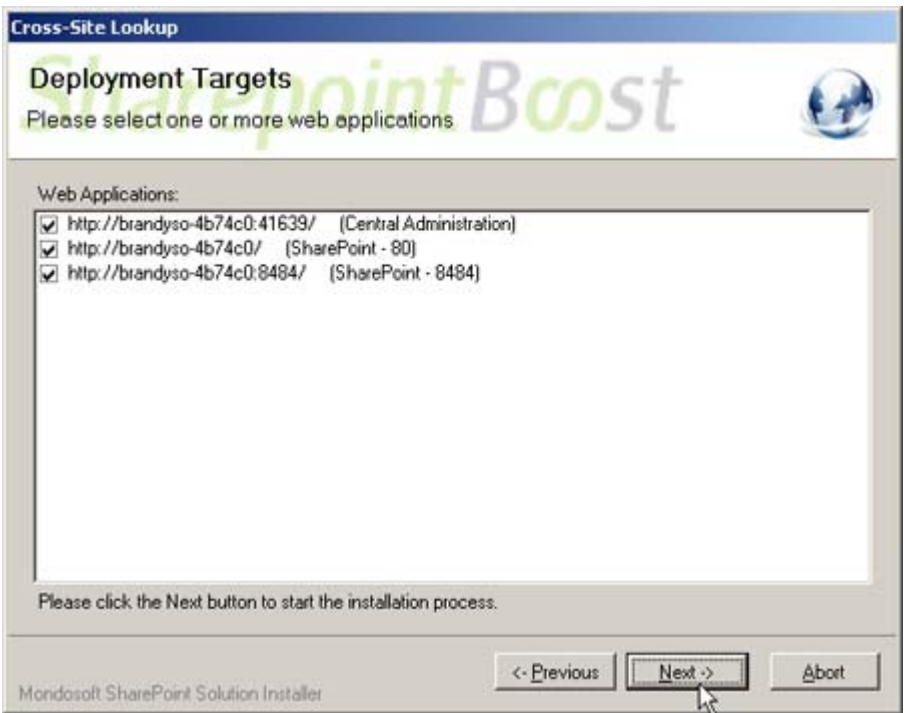

Wait for installing, and click "Next" for more deployment details.

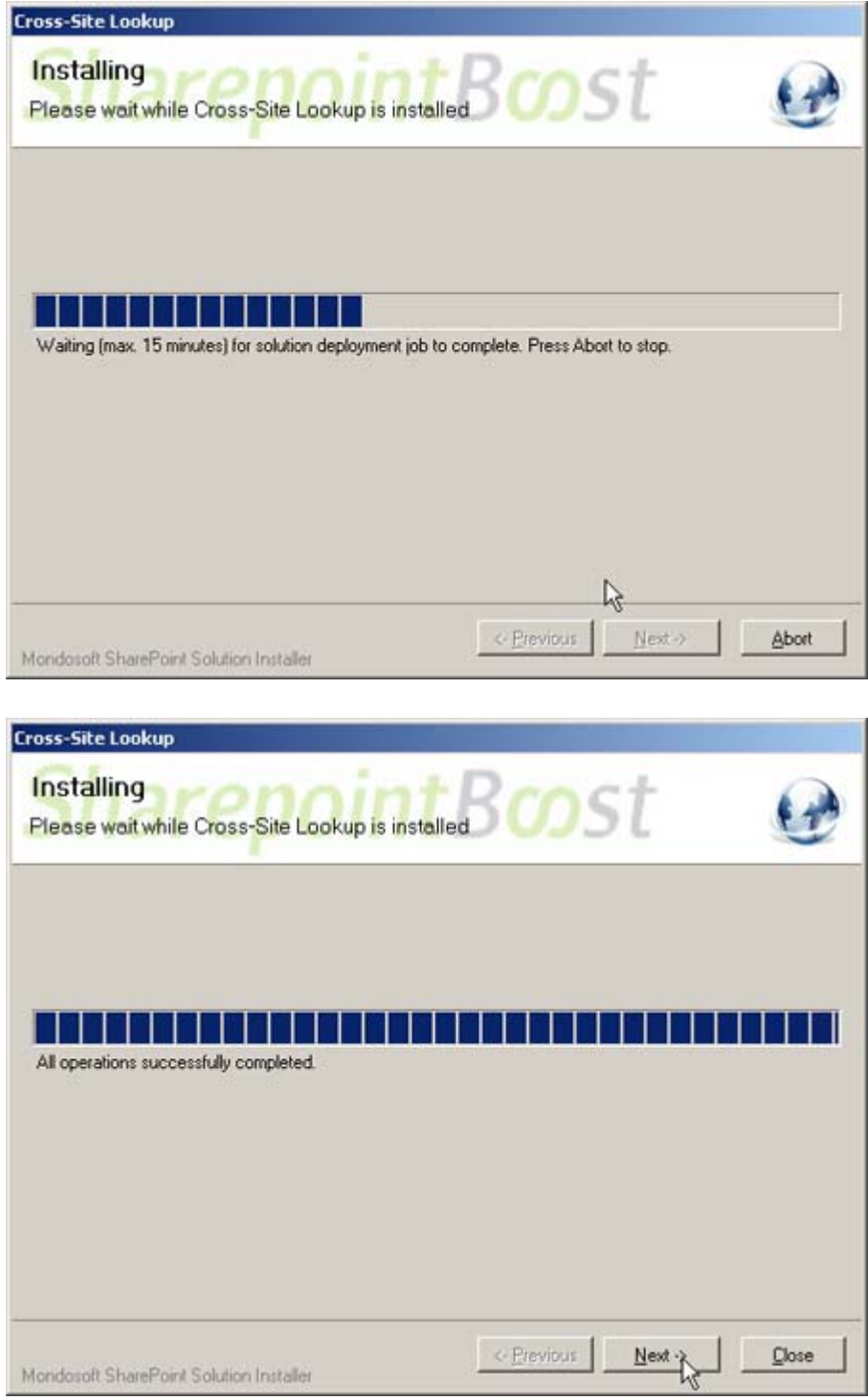

SharePoint Cross-Site Lookup has been successfully installed on your farm.

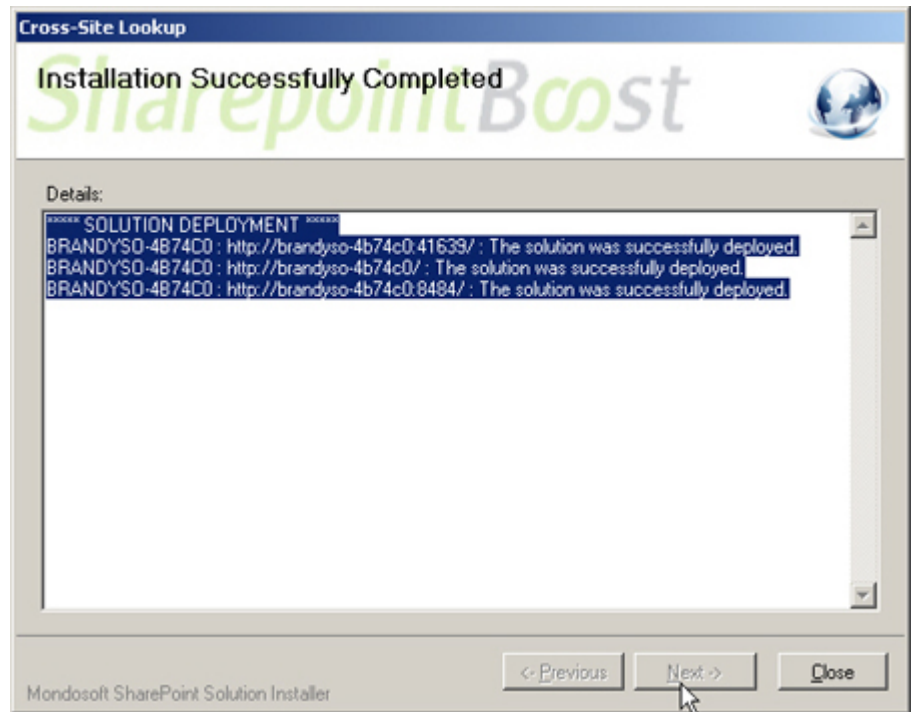

Choose Site Actions dropdown menu, click "Modify All Site Settings", and enter Site Settings page.

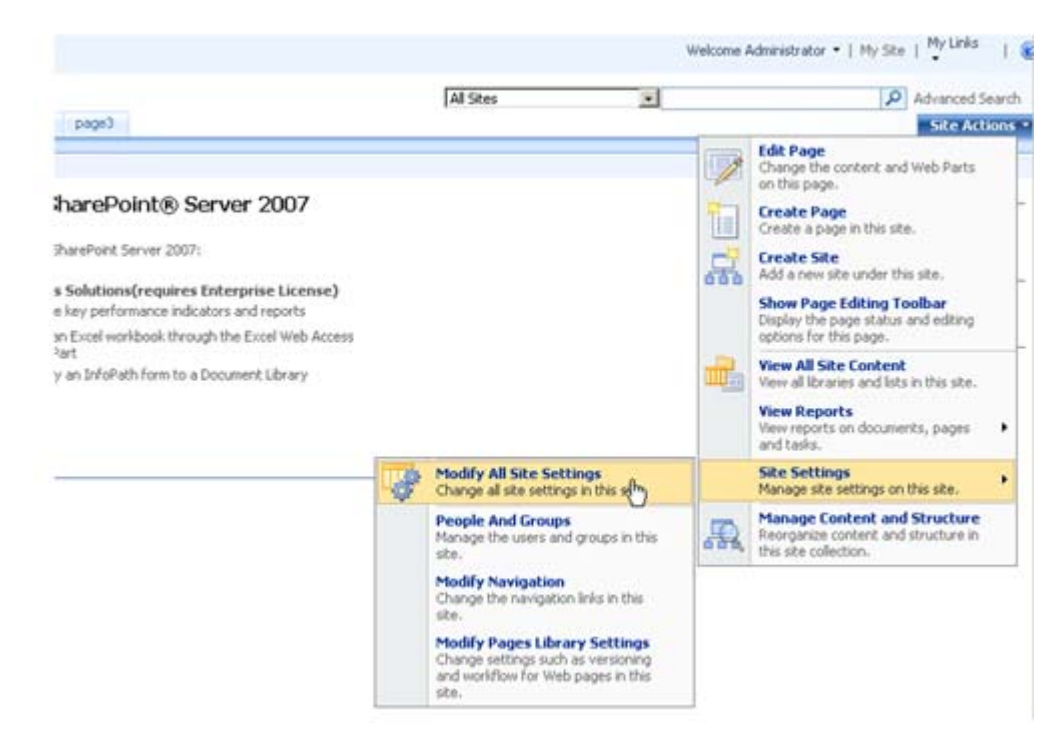

Select "Site Collection Features".

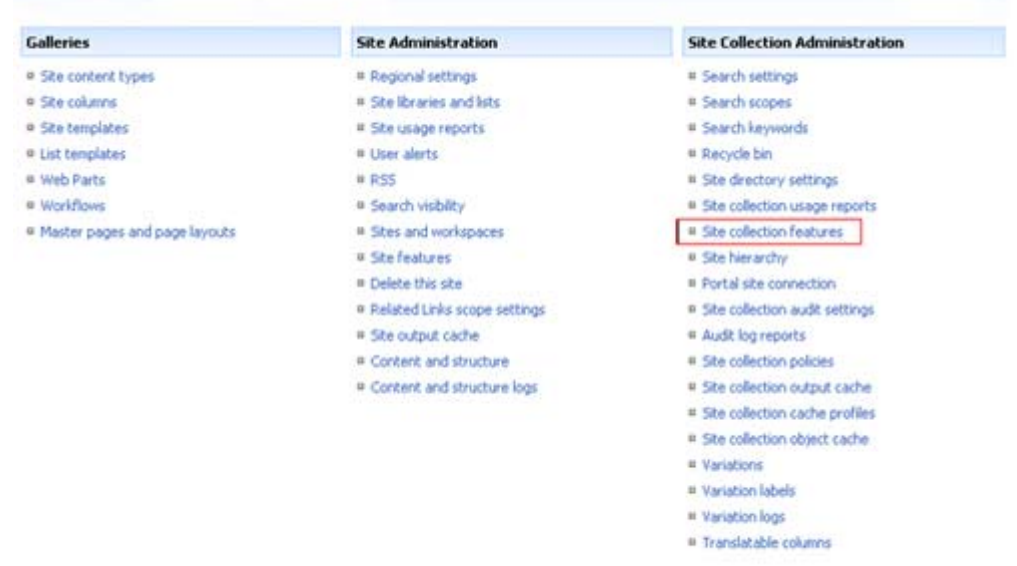

After installation, activate SharePoint Cross-Site Lookup in the Site Collection Features.

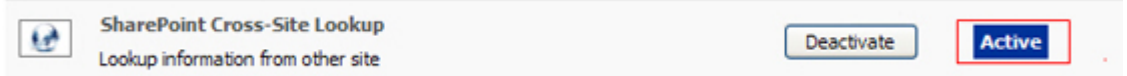

#### **License management**

Click the Cross-Site Lookup trial version link in the item, and visit SharePoint Cross-Site Lookup License Management page.

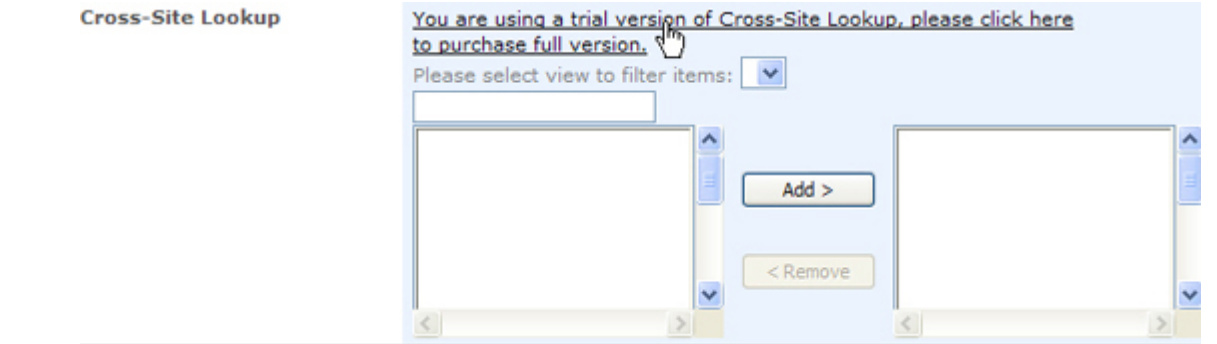

After payment, send site collection ID to sales@sharepointboost.com to generate license code.

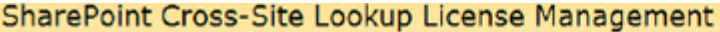

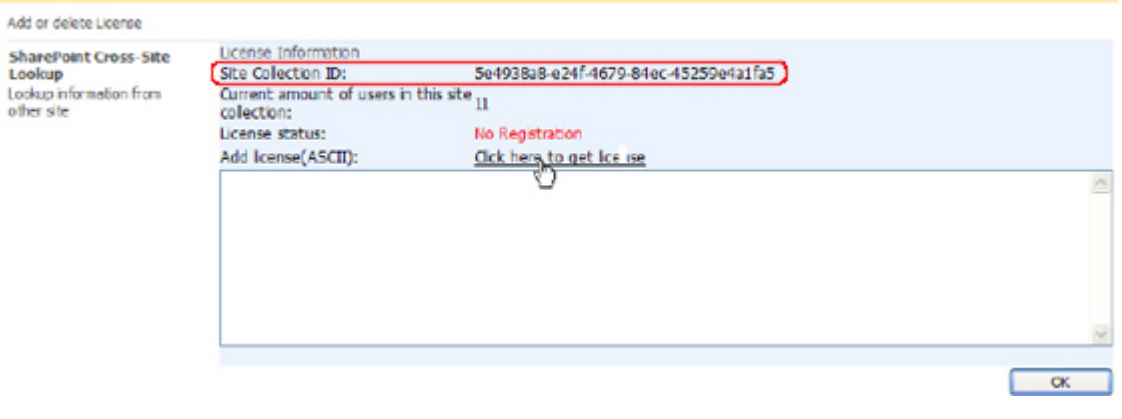

Enter license code and click "OK".

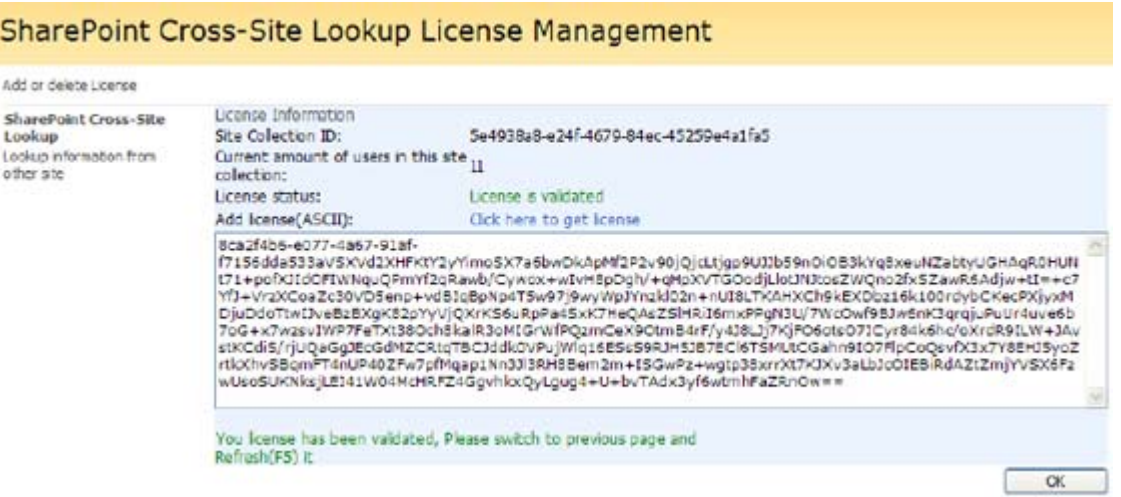

#### **Uninstall**

Run "setup.exe" again. (If your installation file has been deleted, you can download it from http://www.sharepointboost.com). In Repair or Remove page, select the Remove radio button and click "Next", SharePoint Cross-Site Lookup will be uninstalled.

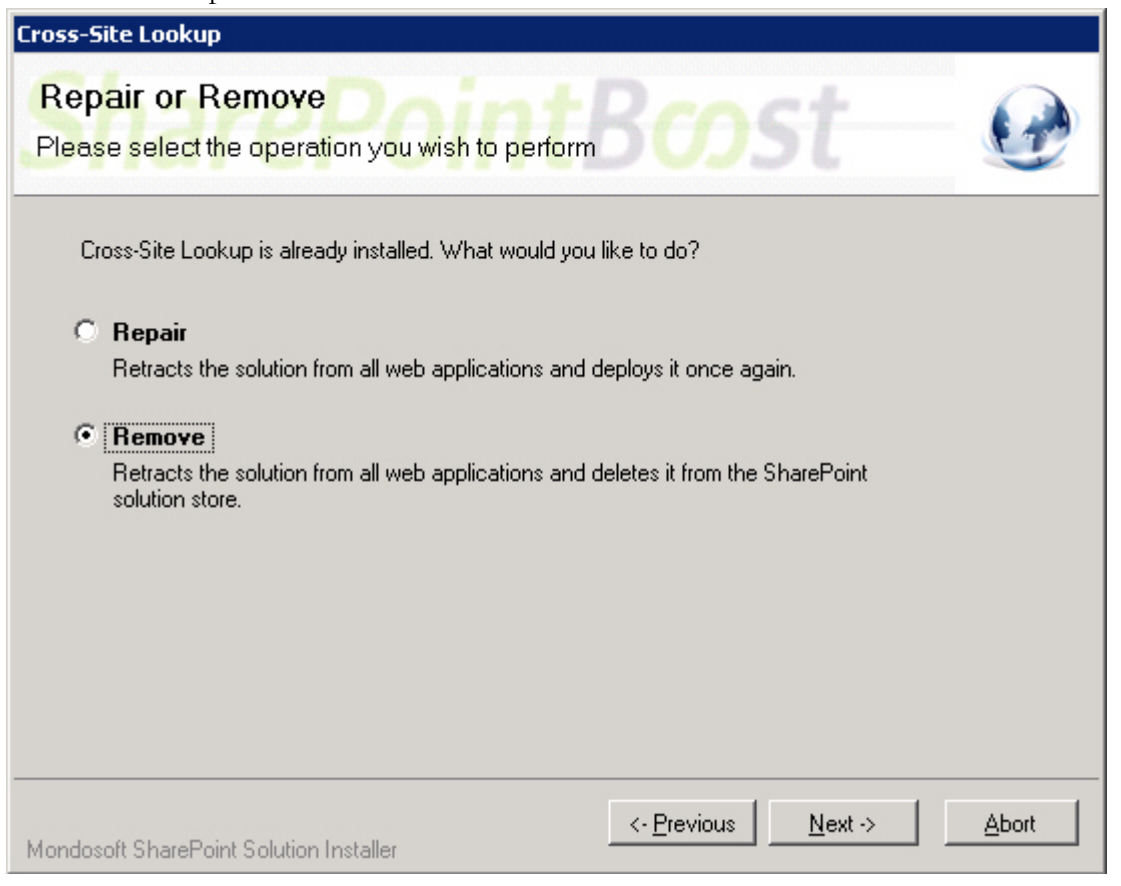

## **SharePoint Cross-Site Lookup Tutorial**

The following is a typical example application of SharePoint Cross-Site Lookup.

Two lists have been built in two sites respectively. One is "ProductList" in Product Site, and the other is "ProfitTrackingList" in Sales Site.

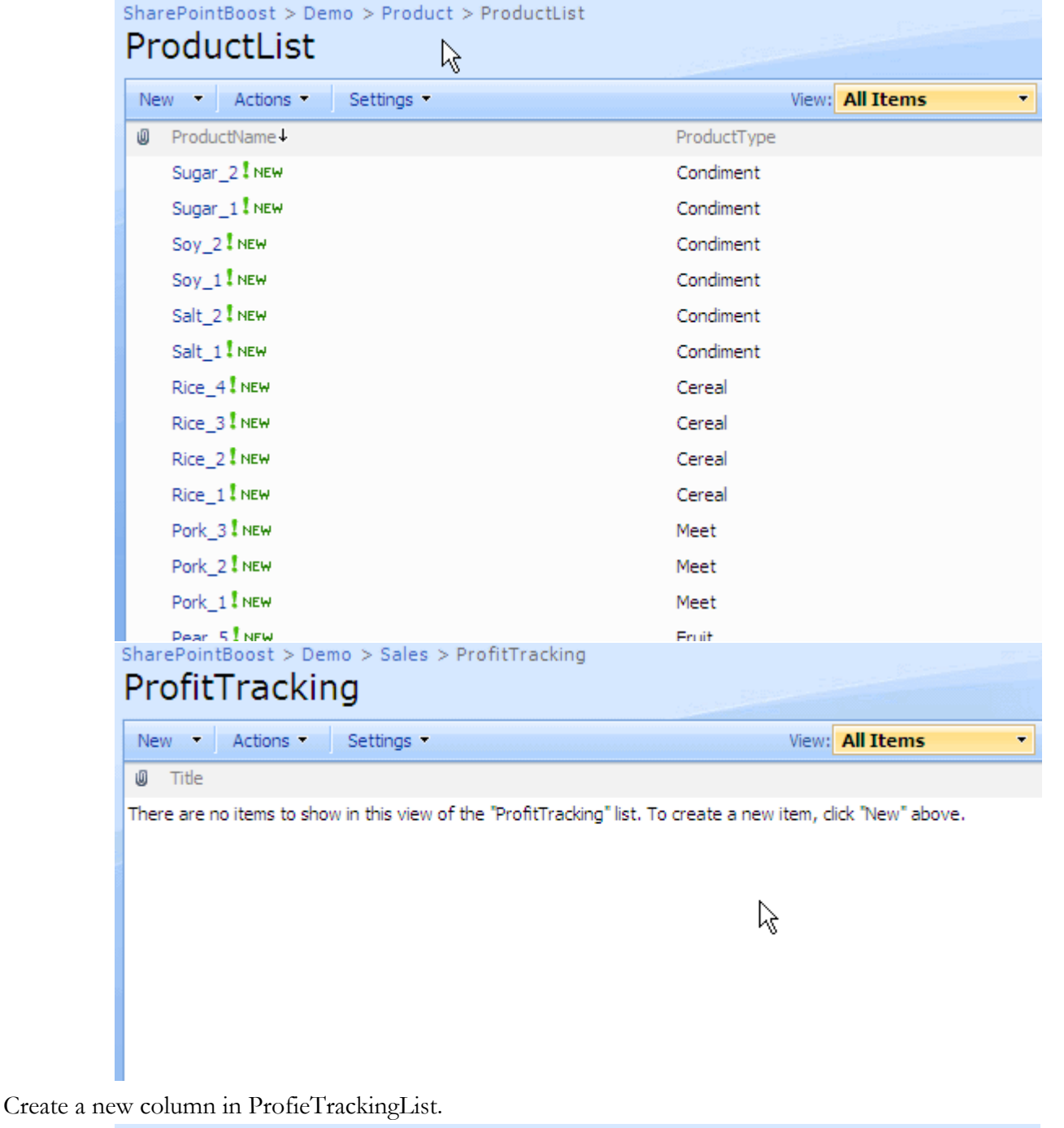

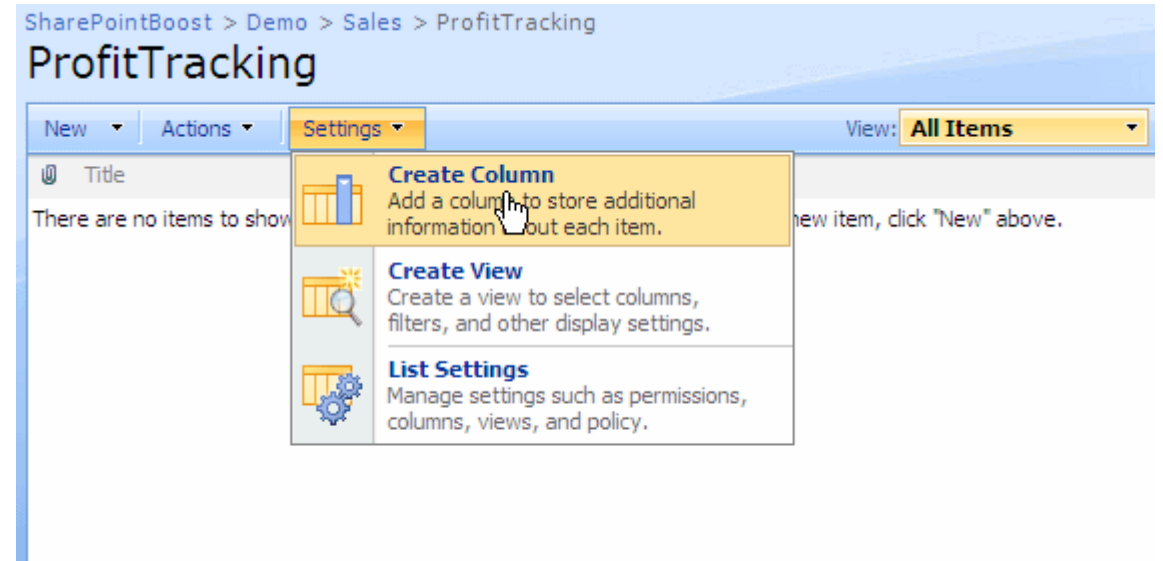

On "Create Column" page, choose "Cross-Site Lookup" column type and get information from ProductList in the Product Site:

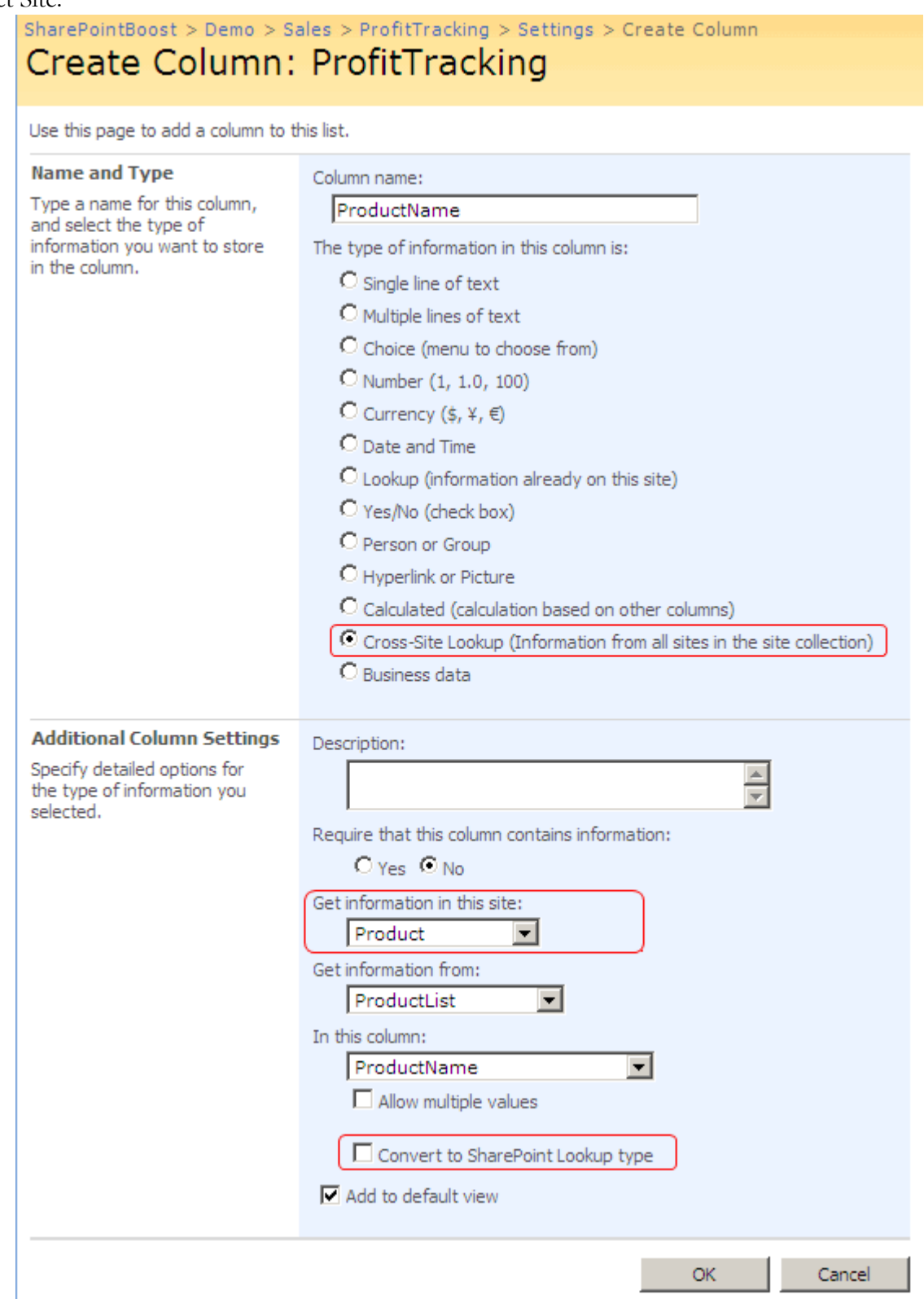

Create a new item in "ProfitTracking" list and look at the Cross-Site Lookup column in action.

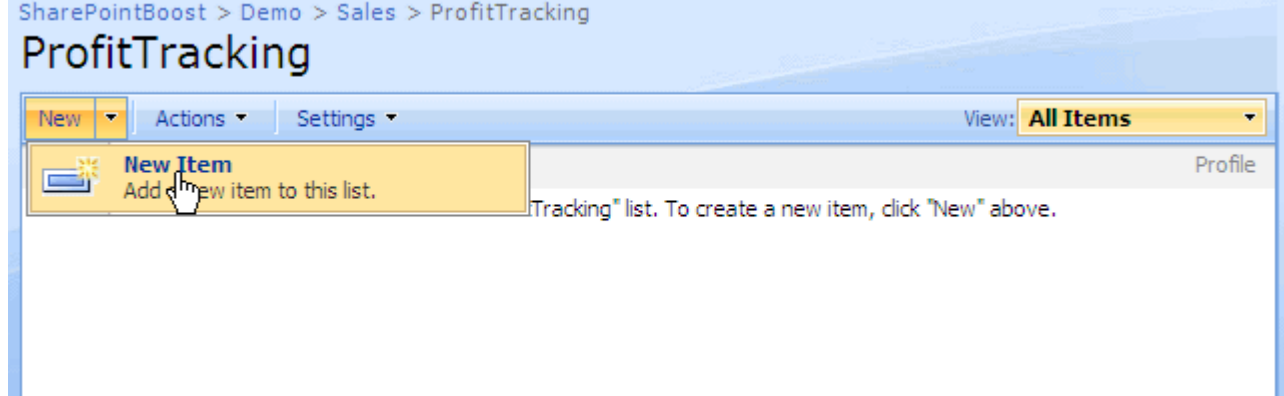

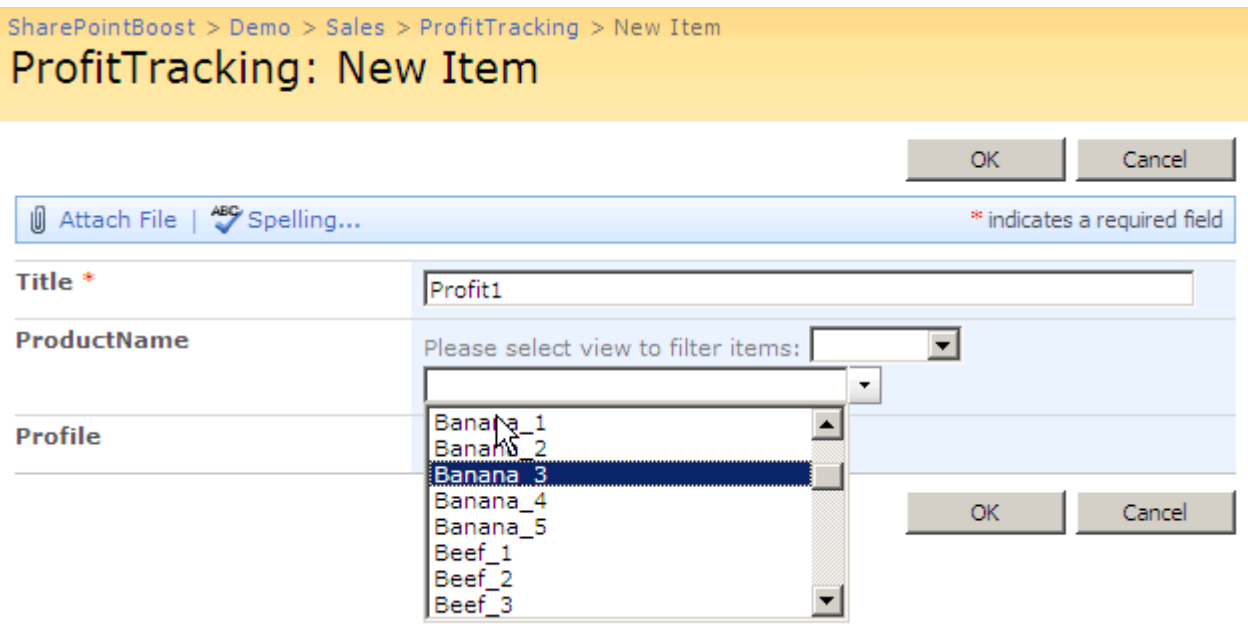

Edit Cross-Site Lookup column in "ProfitTrackingList" and select "Allow multiple values".

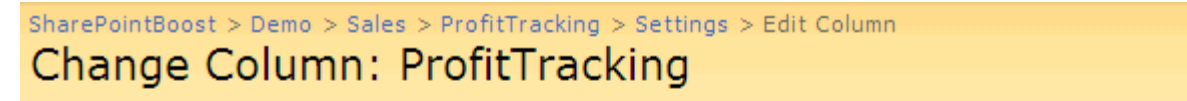

Use this page to edit a column of this list.

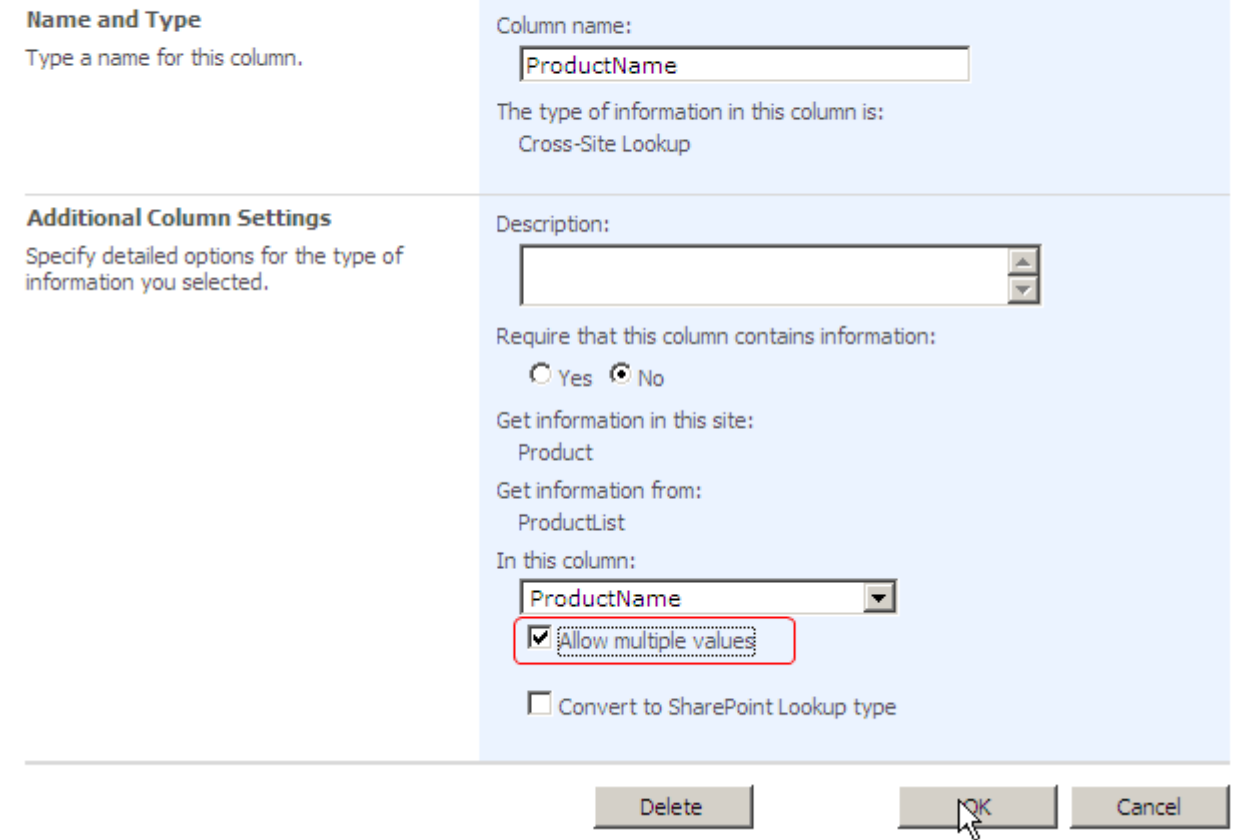

Edit item created in ProfitTrackingList.

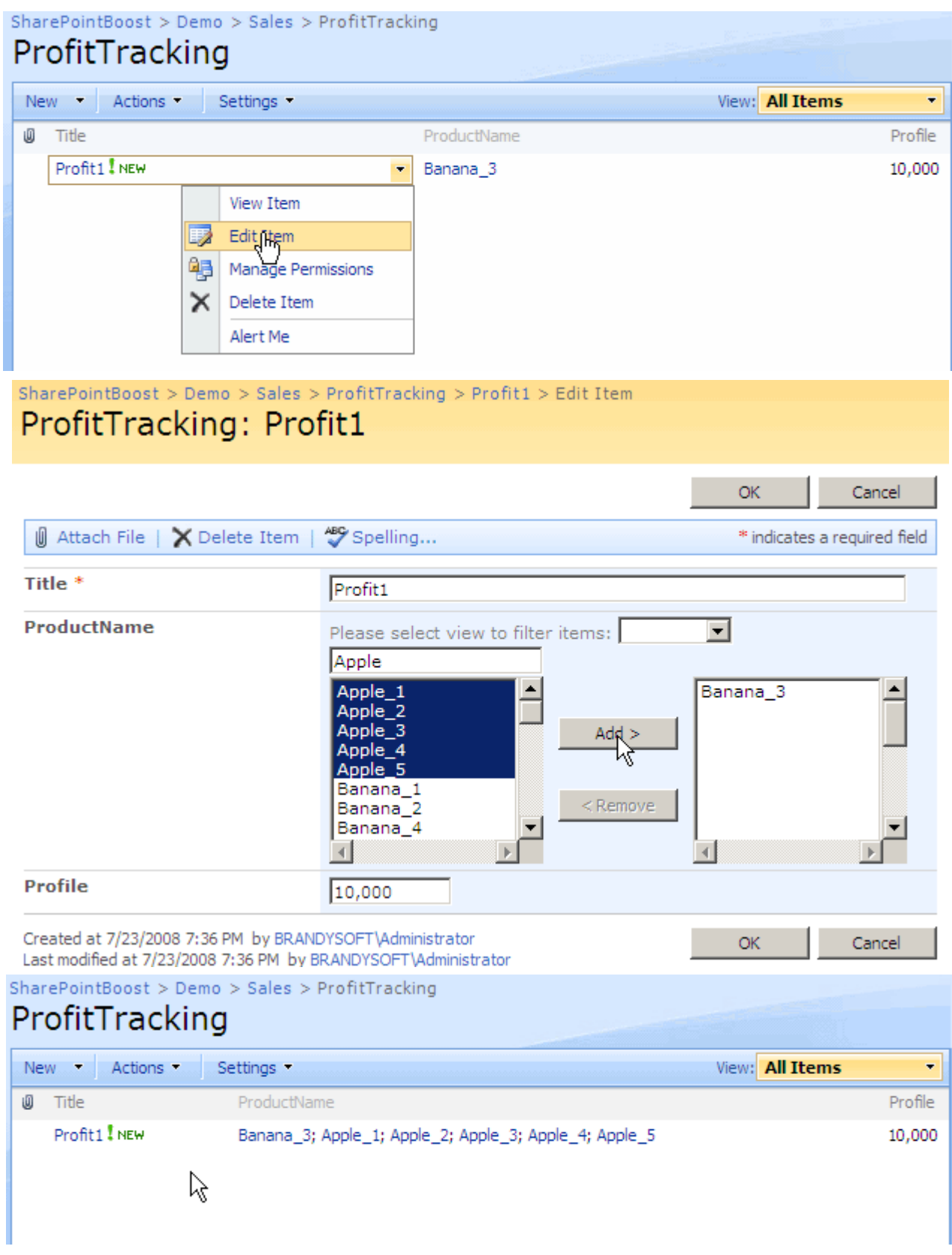

In ProductList, you can create some views to show products with different product types.

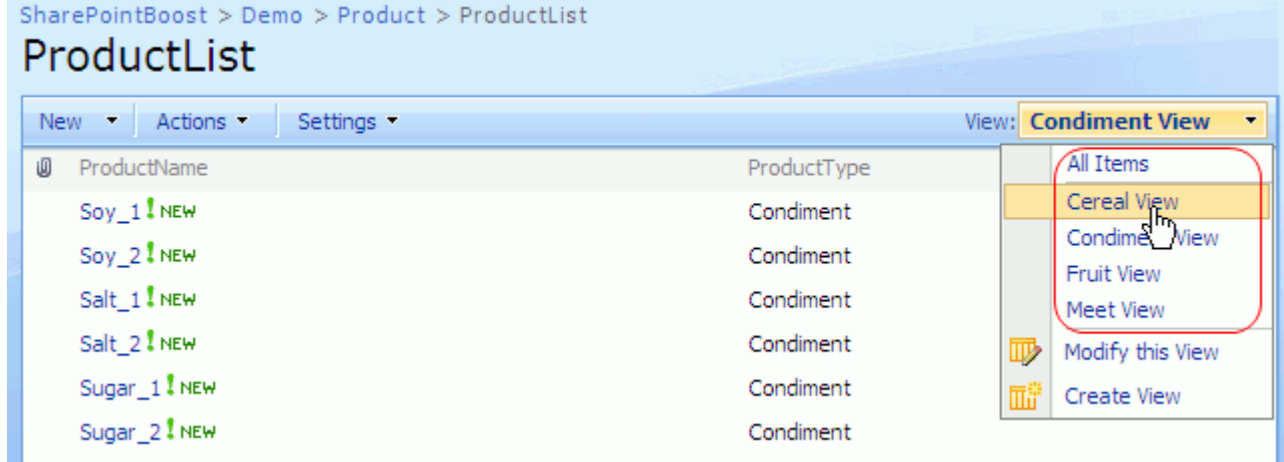

Edit item in the ProfitTrackingList, you can select view to filter lookup items.

#### SharePointBoost > Demo > Sales > ProfitTracking > Profit1 > Edit Item ProfitTracking: Profit1 ОK Cancel ig Attach File | X Delete Item | 489 Spelling... \* indicates a required field Title<sup>\*</sup> Profit1 ProductName Please select view to filter items:  $\overline{\phantom{a}}$ All Items All Items<br>Cereal Virw<br>Condiment View Banana\_1 ≛ Banana\_2 Banana\_4 Fruit View Banana\_5 Meet View Beef\_1<br>Beef\_1 ile 7 Apple\_5  $<$  Remove Beef\_3  $Corn_1$  $\overline{4}$  $\blacktriangleleft$  $\,$   $\,$ Profile 10,000 Created at 7/23/2008 7:36 PM by BRANDYSOFT\Administrator  $\mathsf{OK}% _{\mathsf{CL}}^{\mathsf{CL}}(\mathcal{M}_{0})$ Cancel Last modified at 7/23/2008 7:39 PM by BRANDYSOFT\Administrator SharePointBoost > Demo > Sales > ProfitTracking > Profit1 > Edit Item ProfitTracking: Profit1  $\mathsf{OK}% _{\mathsf{CL}}^{\mathsf{CL}}(\mathcal{M}_{0})$ Cancel **U** Attach File | X Delete Item | <sup>489</sup> Spelling... \* indicates a required field Title<sup>\*</sup> Profit1 ProductName Please select view to filter items: Cereal View F  $Corn_1$ ۸ Banana<sub>3</sub> Corn\_2<br>Corn\_3 Apple\_1<br>Apple\_2  $Add$   $>$  $Corn<sub>1</sub><sup>-4</sup>$ Apple\_3 Apple\_4<br>Apple\_5  $Rice_1$  $Rice_2$ < Remove Rice\_3 Rice\_4 ¥ ॼऻ  $\mathbb{P}$ ⊣ Profile 10,000 及 Created at 7/23/2008 7:36 PM by BRANDYSOFT\Administrator  $\mathsf{OK}% _{\mathsf{CL}}^{\mathsf{CL}}(\mathcal{M}_{0})$ Cancel Last modified at 7/23/2008 7:39 PM by BRANDYSOFT\Administrator

Edit Cross-Site Lookup column and select "Convert to SharePoint Lookup type".

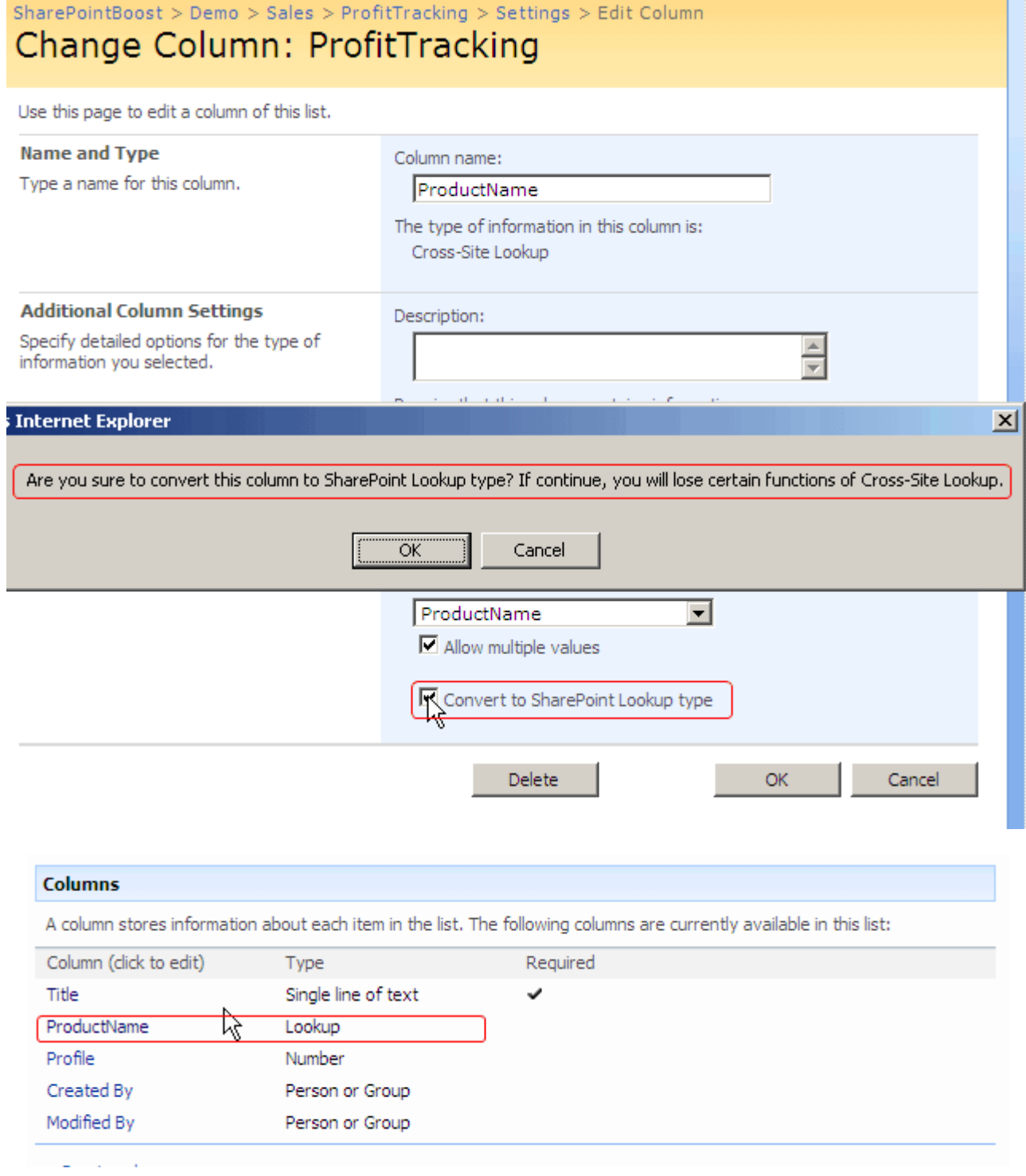

Then you can edit ProfitTrackingList in Datasheet.

#### SharePointBoost > Demo > Sales > ProfitTracking ProfitTracking New Actions  $\overline{\phantom{0}}$ View: All Items **All August 11 Datasheet**<br>All August edit items using a datasheet Ū Title Profile  $Profit1$ ple\_3; Apple\_4; Apple\_5 10,000 format. **Export to Spreadsheet** Analyze items with a spreadsheet<br>application. 蟺 **Open with Access** Works with items in a Microsoft Office<br>Access database. **Alert Me Alert Me**<br>Receive e-mail notifications when<br>items change.

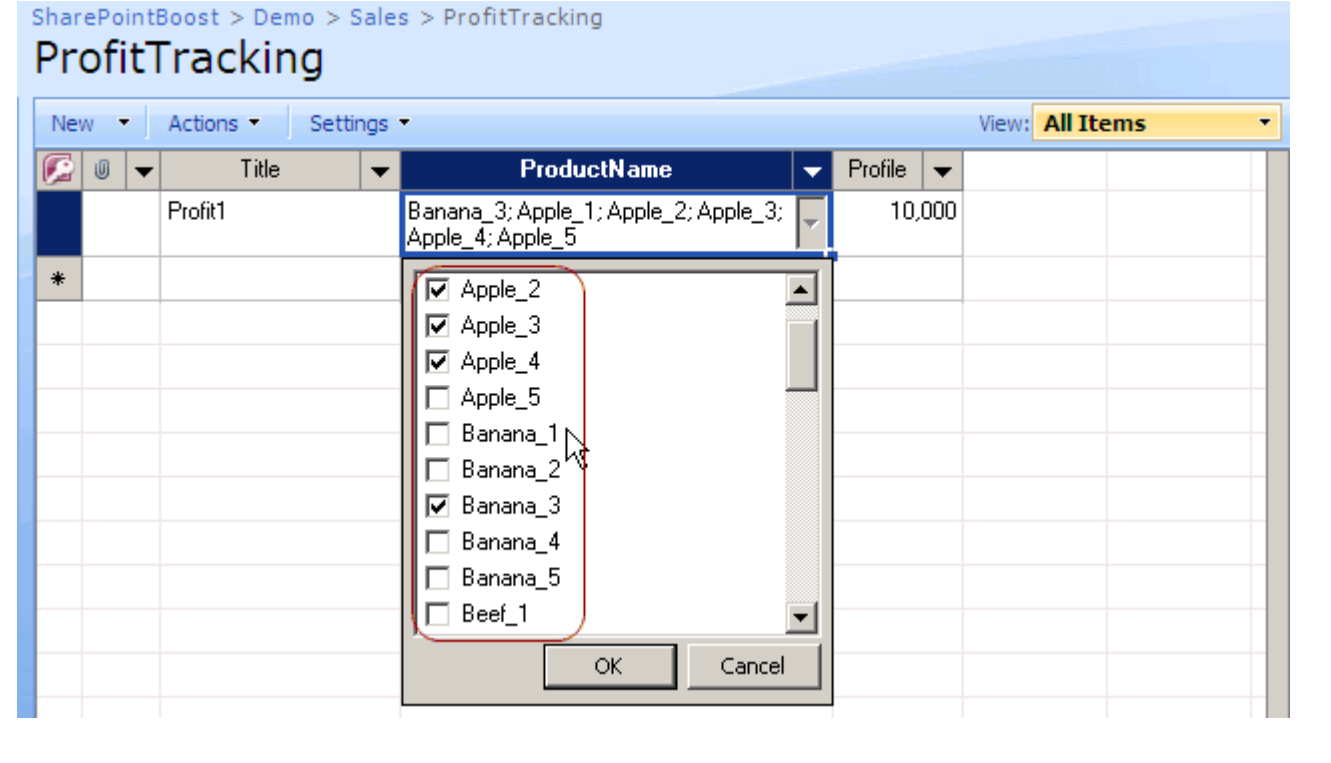